## **COMPLETING AND SIGNING NON-FILLABLE DOCUMENTS**

You can complete and sign any document even if it is not a fillable form from Adobe Sign. To fill and sign a document from Adobe Sign,

- 1. Open a web browser.
- 2. In the address bar, type the following: [https://adobesign.csub.edu](https://adobesign.csub.edu/)
- When the page opens,
	- Enter your email address
	- Click **Continue**
- On the account selector page, click **Company or School Account**
- On the CSU Bakersfield authentication page,
	- Enter your NetID
	- Enter your password
	- Click **LOG IN**
- The Adobe Sign page opens.
- 7. From the Home tab, click the **Fill and sign a document Fill** button
- Click **Add Files** to add your documents. (You can also drag and drop the files) **Files Add File**
- On the Select Files screen, click **Choose Files from my Computer**
- 10. Navigate to the desired document and click **Open**
- 11. Your selected documents will appear in the Files section. You can click Add Files to add more documents. To remove a document, click the X.

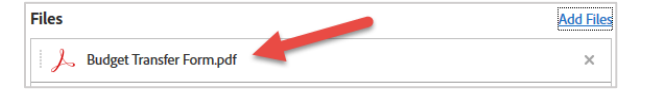

- When you are finished adding documents, click **Next** button
- 13. Use the menu bar to complete the document and sign.

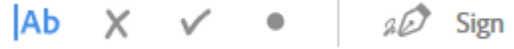

The table below provides a description of each item on the menu bar.

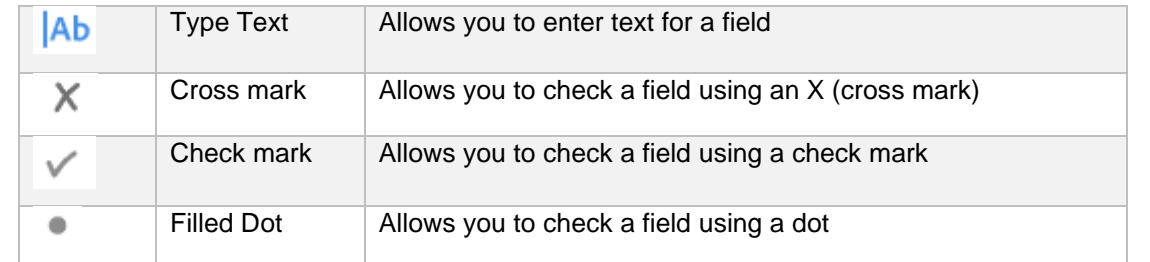

*AS-Fill-and-sign-a-document.docx* AS-Fut-and-sign-a-document.docx<br>Last Updated: 7/6/2020 by Dr. Tammara Sherman Page 1

 $\mathbb{C}$  CSU Bakersfield

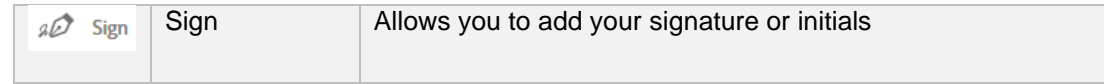

- When you are finished, click **Done**
- 15. Under the Next steps for this agreement section, click Send a Copy

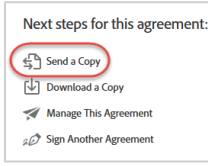

16. In the Recipient section, type the email address of the intended recipient

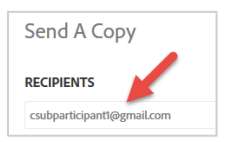

17. In the Message section, type your message

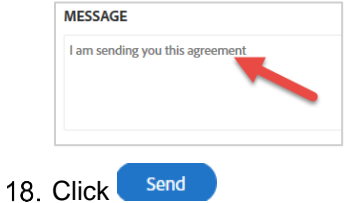

For more information, please visit the [Adobe Sign Resources](https://www.csub.edu/training/pgms/adobesign/index.html) page or refer to the Adobe Sign Signer Basics [QRG.](https://www.csub.edu/training/pgms/adobesign/_files/Adobe-Sign-Signer-Basics-QRG.pdf)